## **1. Tworzenie pliku do importu**

Potrzebne jest utworzenie pliku .csv lub .txt w formacie tabeli:

- pierwszy wiersz: nazwy kolumn, np. "Login", "Imię", "Nazwisko"
- następne wiersze: dane użytkownika, które związane są z nazwami kolumn, np. "login1", "imię1", "nazwisko1"

Każdy użytkownik musi być wypisany w nowej lini. Przykładowy plik powinien wyglądać tak:

```
"Login", "Imię", "Adres Email", "Nazwisko", "Numer telefonu"<br>"użytkownik1l", "imię1", "u1@test.com", "nazwisko1", "48123456789"<br>"użytkownik2l", "imię2", "u2@test.com", "nazwisko2", "48987654321"
```
Używanie przecinka jako separatora danych nie jest wymagane. Można użyć, np. średnika lub znaku tabulatora.

## **2. Import użytkowników z pliku**

By zaimportować użytkowników z pliku przejdź do **MENADŻER -> ORGANIZACJA -> Użytkownicy** i przyciśnij **Importuj użytkowników.**

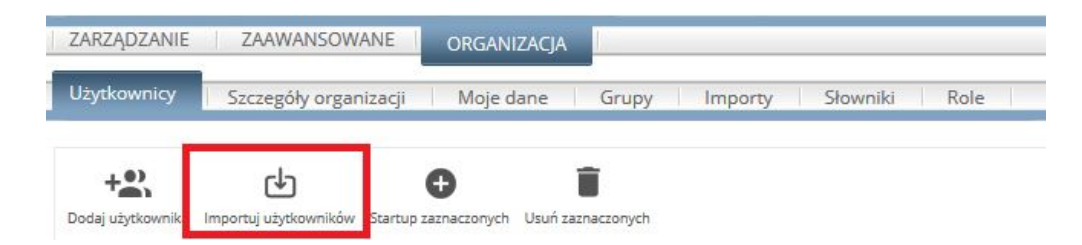

Przeszukaj komputer w poszukiwaniu przygotowanego wcześniej pliku i wybierz separator z pola **format pliku**. Potrzebne jest również wypełnienie pola **opis**. Przyciśnij **Dalej.**

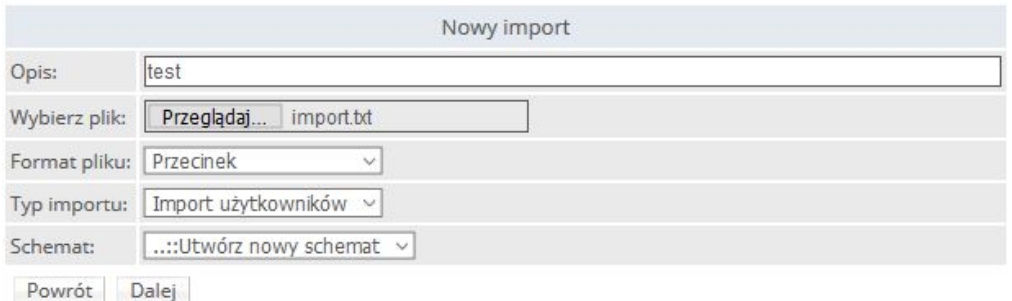

W kolejnym kroku należy stworzyć nowy schemat, jeśli nie wybrało się żadnego. Dopasuj nazwy kolumn z pliku z nazwami kolumn istniejącymi w FAMOC. Przyciśnij **Zapisz.**

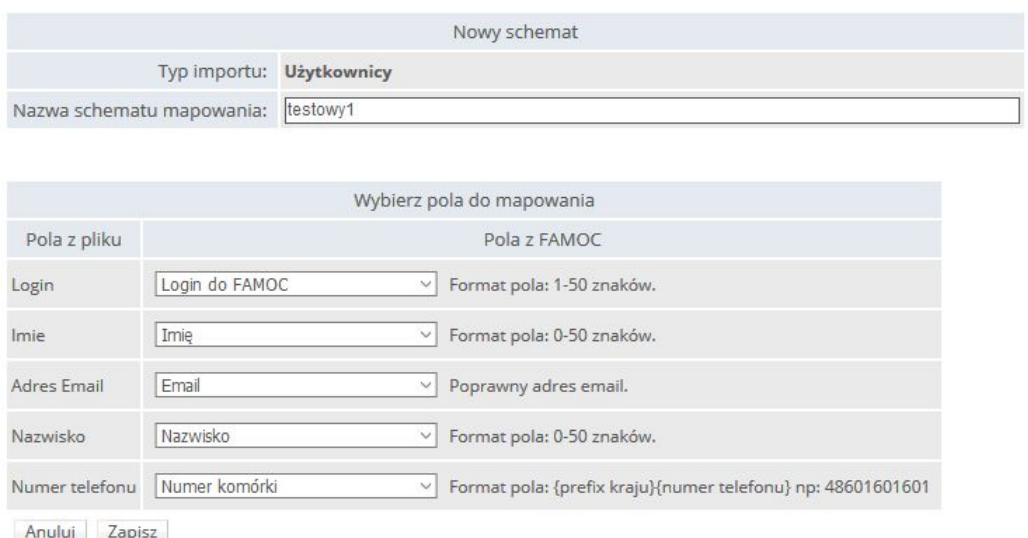

Pojawi się strona podsumowująca, sprawdź czy rekordy zostaną załadowane poprawnie używając **Sprawdź dane**. Jeśli tak, przyciśnij **Importuj.**

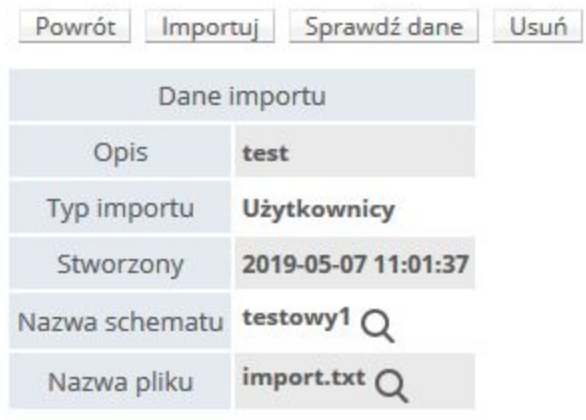

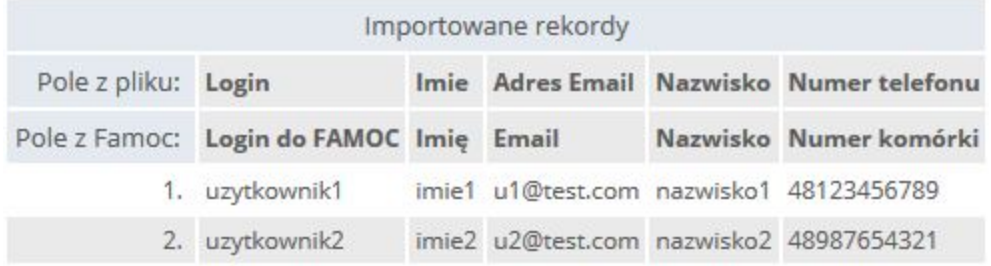

Powrót Importuj Sprawdźdane Usuń

Potwierdź operację klikając **OK.**

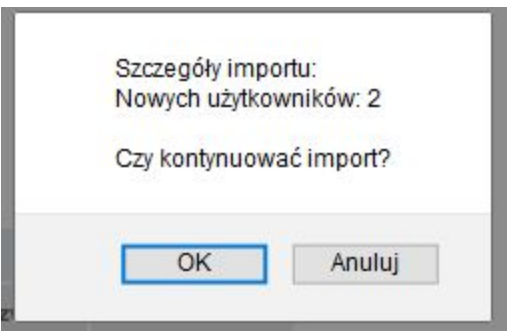

Informacja, że operacja zakończyła się pomyślnie i nowa lista użytkowników zostanie pokazana jako wynik importu.

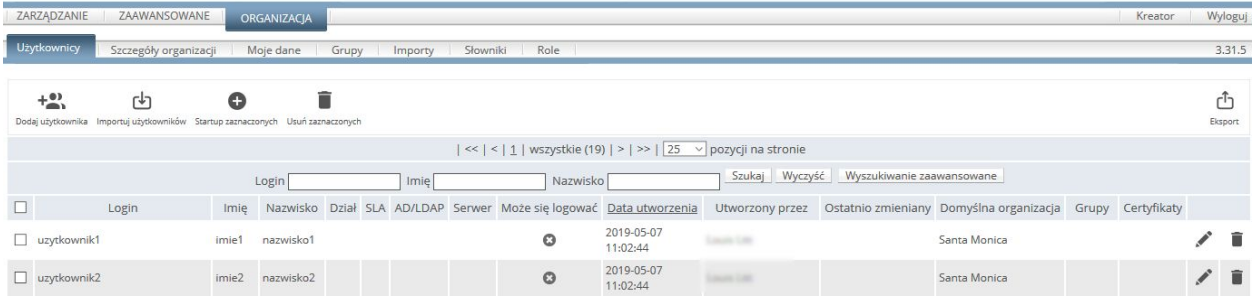